# **คู่มือการใช้งาน PEN MOUSE TABLET**

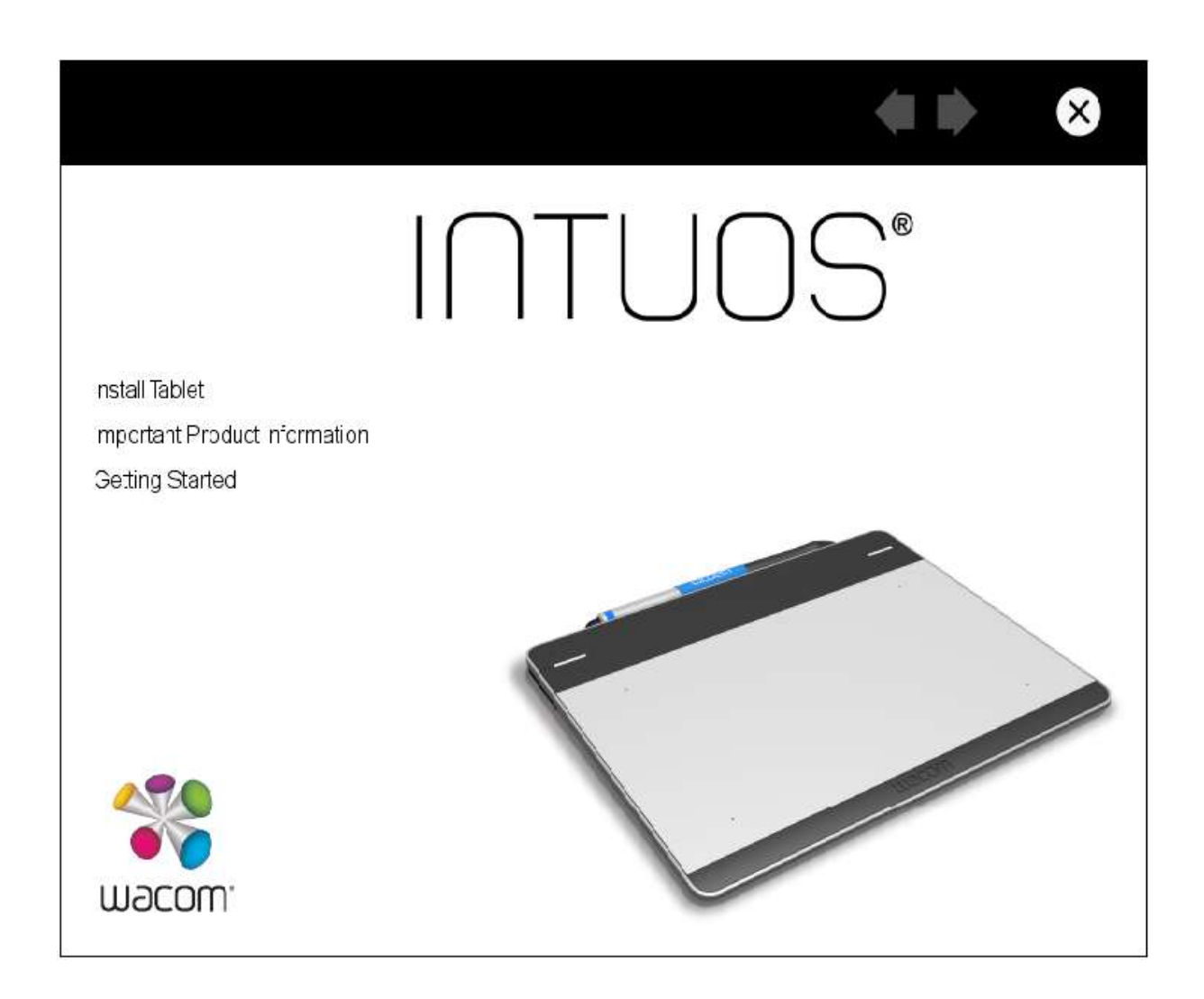

Pen mouse tablet เป็นอุปกรณ์ทางเทคโนโลยีที่ช่วยส่งเสริมการใช้งานคอมพิวเตอร์ให้สะดวกสบาย และรวดเร็ว ทันสมัยยิ่งขึ้น ในการเขียนแสดงวิธีการต่างๆ หรือธิบายเพิ่มเติมที่นอกเหนือจากสไลด์ หรือต้องเน้น โน้ตหรือชี้ในสิ่งที่ต้องการให้สนใจ ซึ่งถือได้ว่าเป็นอุปกรณ์ที่จะช่วยการสนับสนุนการจัดการเรียนการสอน การ ประชุม อบรม สัมมนา ของคณะเภสัชศาสตร์ มหาวิทยาลัยนเรศวร

ขอขอบคุณผู้ช่วยศาสตราจารย์ อรรถวิทย์ สมศิริ และคุณปาน สถานทุง ที่ช่วยอ่านและได้ให้ข้อคิดเห็น และข้อเสนอแนะต่างๆ ทำให้คู่มือการใช้ Pen mouse tablet สอดคล้องกับผู้ใช้มากยิ่งขึ้น ผู้จัดทำหวังว่าจะเป็น ประโยชน์ต่อผู้ใช้เป็นอย่างยิ่ง

ปภัสชญา ศรีพยัฆ

## **สารบัญ**

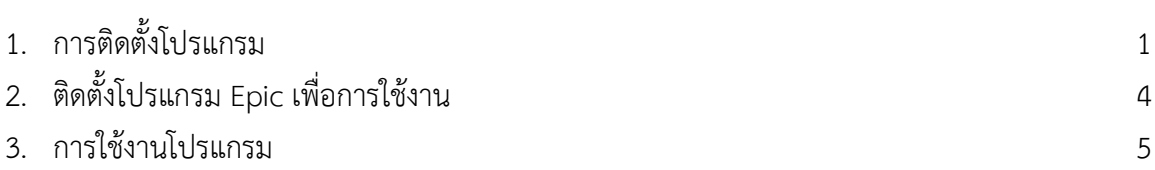

**คู่มือการใช้งาน PEN MOUSE TABLET** 

ี แบ่งออกเป็น 2 ส่วน คือส่วนการติดตั้งและส่วนการใช้งาน (สำหรับห้องเรียนคณะเภสัชศาสตร์ **และห้อง lab ต่างๆ ติดตั้งโปรแกรมไว้ให้เรียบร้อยแล้ว ท่านสามารถข้ามขั้นตอนการใช้งานไปที่ ส่วนที่ 2 คือส่วนการใช้งานได้เลย)**

- **1 ส่วนการติดตั้งโปรแกรม**
- **1.1 การติดตั้ง Driver ส าหรับ pen mouse tablet มีขั้นตอนการติดตั้งดังนี้**
	- 1. ใส่แผ่น CD Driver ลงในเครื่องคอมพิวเตอร์
	- 2. ดับเบิลคลิกที่ไดร์ฟ ที่เราใส่แผ่น CD จะได้หน้า
	- 3. คลิกที่ install Tablet และคลิกที่  $\Rightarrow$  จะได้ดังรูป

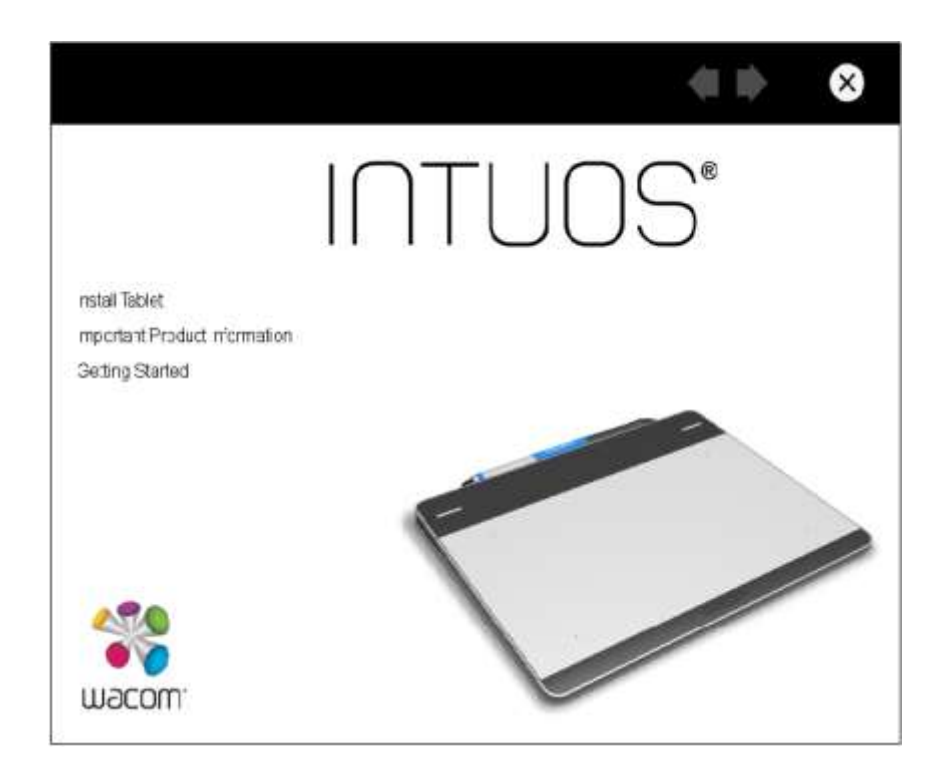

รูป 1

1. คลิกที่ ⇔ อีกครั้งจะได้ดังรูป ในขั้นตอนนี้ให้ท่านนำ pen mouse tablet เสียบเข้ากับเครื่องคอมพิวเตอร์ ต่อจากนั้นคลิกเลือก Continue และรอจนกว่าจะมีหน้าต่างขึ้นมาดังรูป

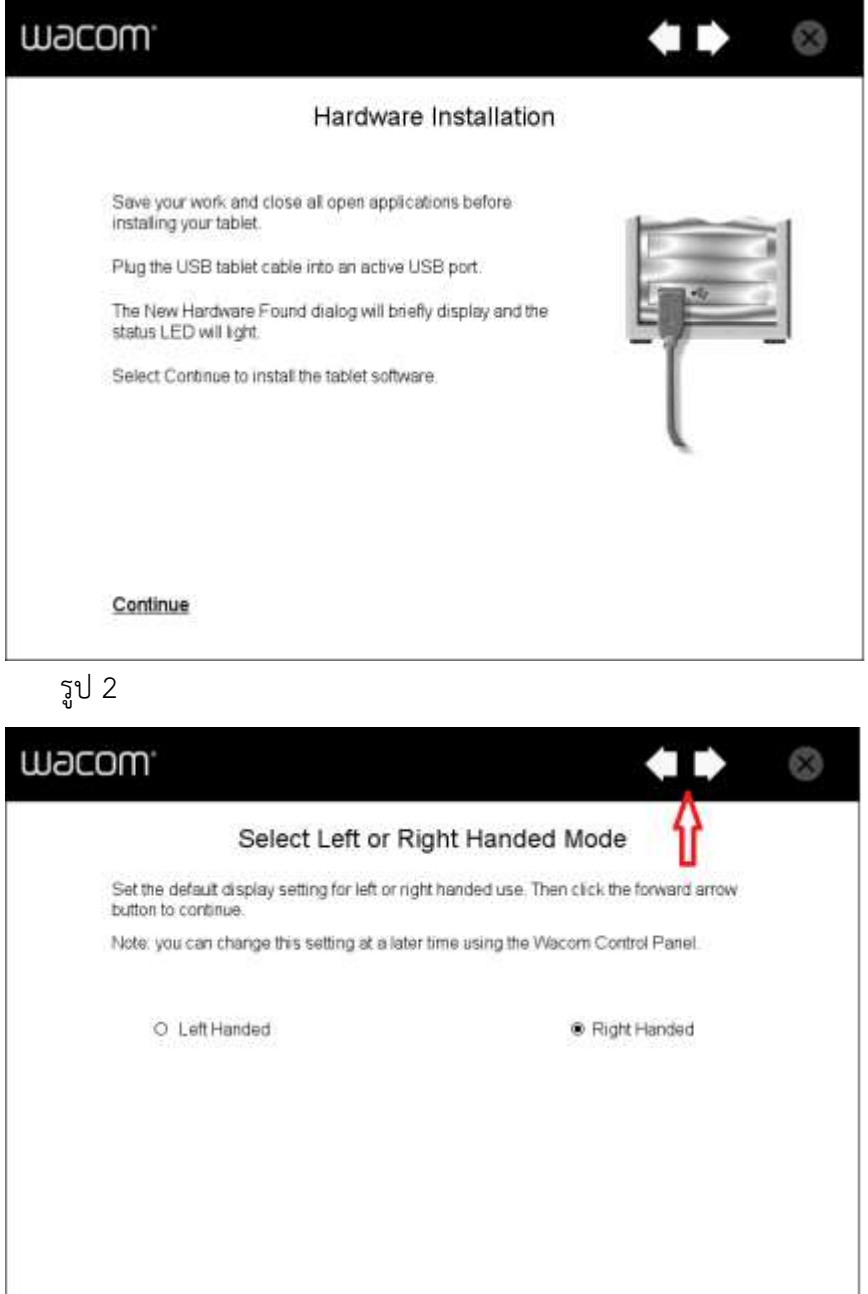

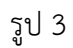

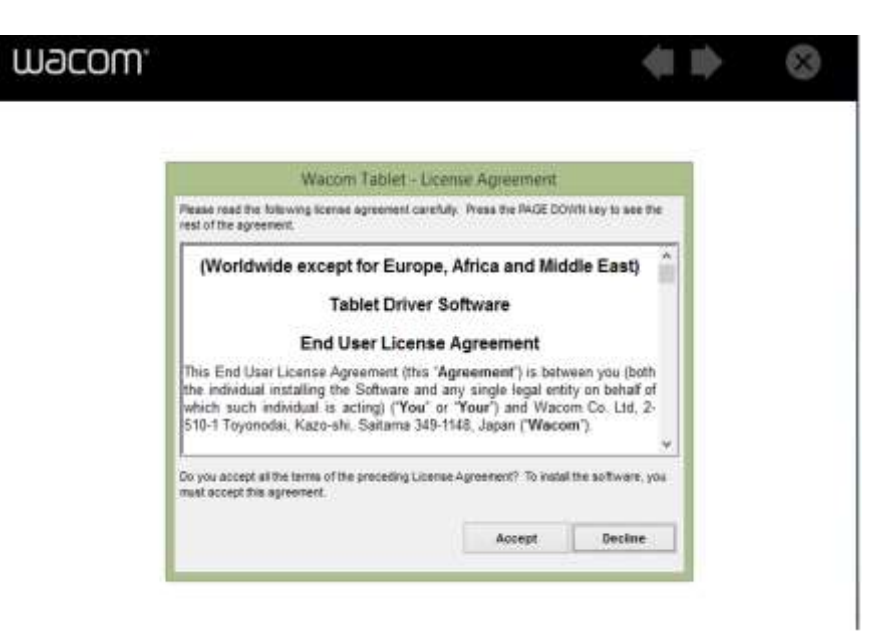

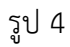

5. คลิกที่ เลือก Accept โปรแกรมจะเริ่มติดตั้งทำงาน รอจนกว่าจะติดตั้งเสร็จจะได้ดังรูป จากนั้นคลิกที่ปุ่ม  $\Rightarrow$  แล้วเลือก  $\otimes$  เพื่อออกจากการติดตั้ง เป็นอันเสร็จสิ้นการติดตั้ง

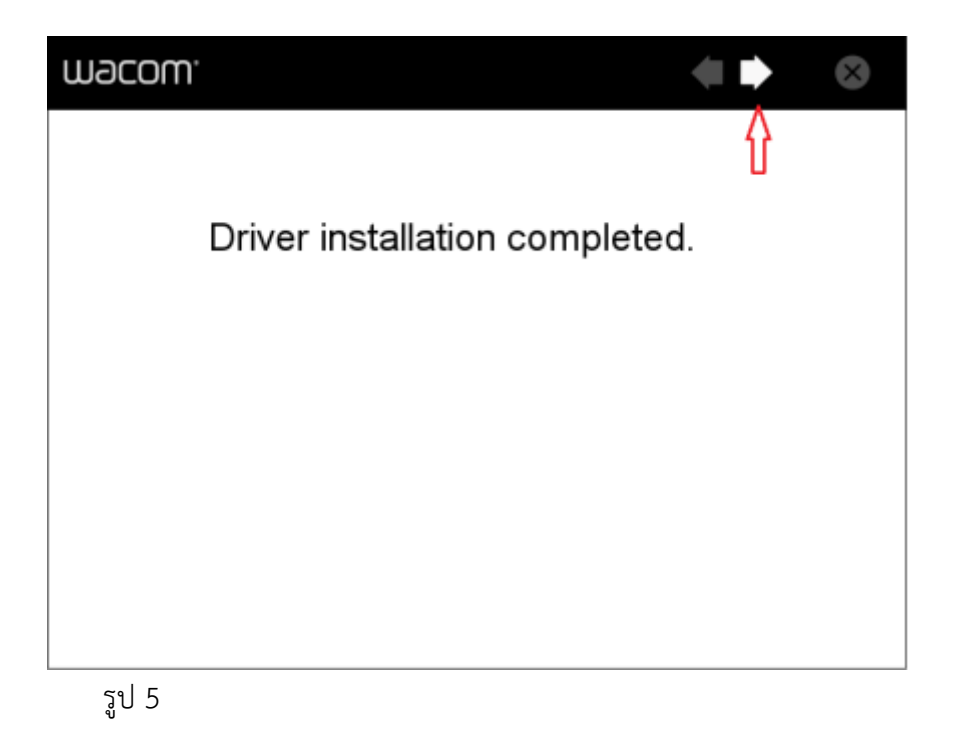

### **1.2 ติดตั้งโปรแกรม Epic เพื่อการใช้งาน**

1. ดาวน์โหลดโปรแกรมได้จาก http://www.pha.nu.ac.th/penmouse/ ดาวน์โหลดโปรแกรม Epic-Pen-Setup.rar ลงไว้ในเครื่อง จากนั้นคลิกขวาที่โปรแกรม Epic-Pen-Setup.rar แล้วเลือก Extract to Epicpen-setup

2. หลังจากแตกไฟล์เรียบร้อยแล้ว ให้ดับเบิลคลิกเปิดFolder Epic Pen Setup จากนั้นให้ดับเบิลคลิก Epic Pen Setup.exe จะมีหน้าต่างขึ้นมาให้คลิก Next ไปเลื่อยจนถึงหน้าดังรูป

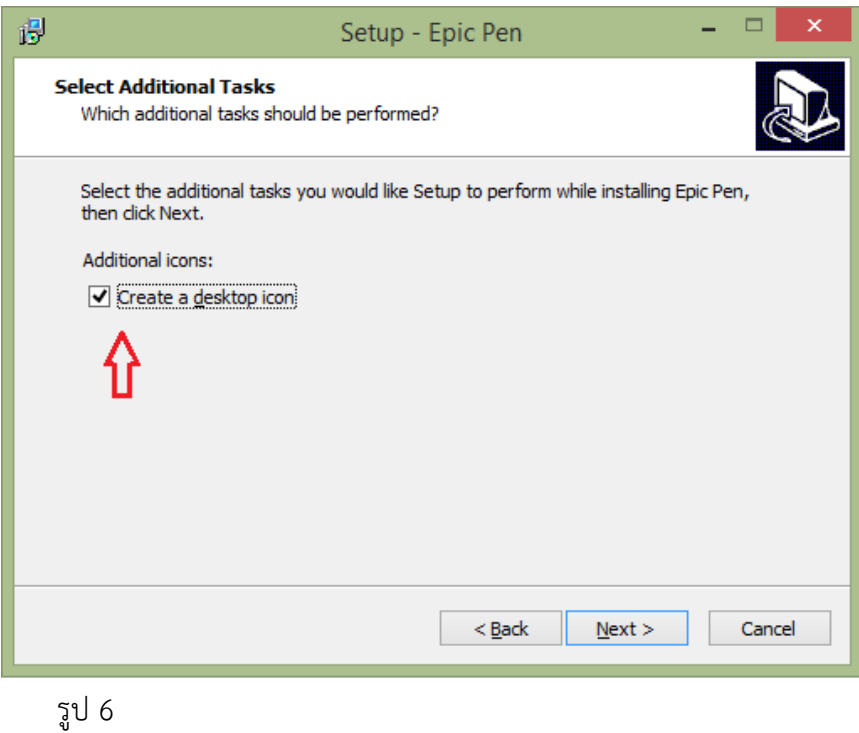

ให้ คลิกเลือก  $\overline{\mathbf{V}}$  create a desktop icon จากนั้นคลิก next และคลิกเลือก install รอจนกระทั้ง ขึ้น Finish ให้คลิกเลือก Finish จบการติดตั้งโปรแกรม

#### **2. วิธีใช้งาน**

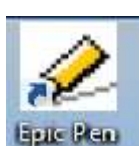

2.1 ที่ desktop จะเห็น Icon ให้ ดับเบิลคลิกเพื่อใช้งาน เมื่อดับเบิลคลิกจะได้หน้าตาโปรแกรม ดังรูป

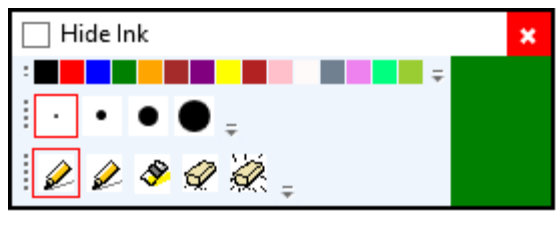

รูป 7

ท่านสามารถใช้ ปากกา เขียนลงไปบน tablet โดยอ้างอิงจากจุด 4 จุดบน tablet ในกรอบสี่เหลี่ยม ดังรูป ด้านล่าง ซึ่งจะสอดคล้องกับตำแหน่งมุมทั้งสี่ด้านของหน้าจอเครื่องคอมพิวเตอร์ หากต้องการเขียนสามารถกำหนด ขนาดเส้นและสี ทำได้โดยเอา ปากกาไปแตะที่รูปดินสอเพื่อเลือกขนาดหัวปากกาและ แตะที่แถบสีด้านบนเพื่อ เลือกสีของลายเส้นที่ต้องการใช้

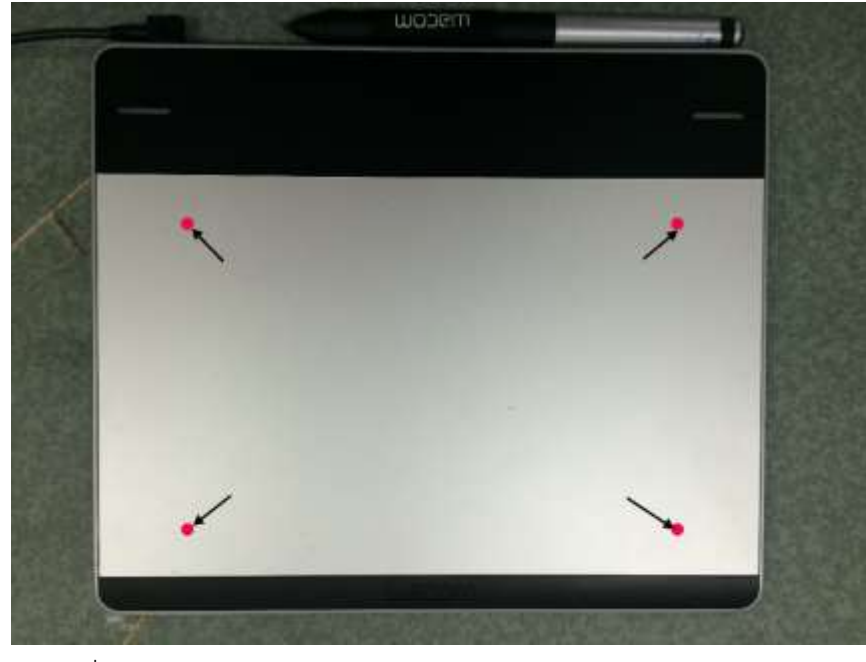

รูป 8

### **ค าอธิบายรายละเอียดของเครื่องมือ**

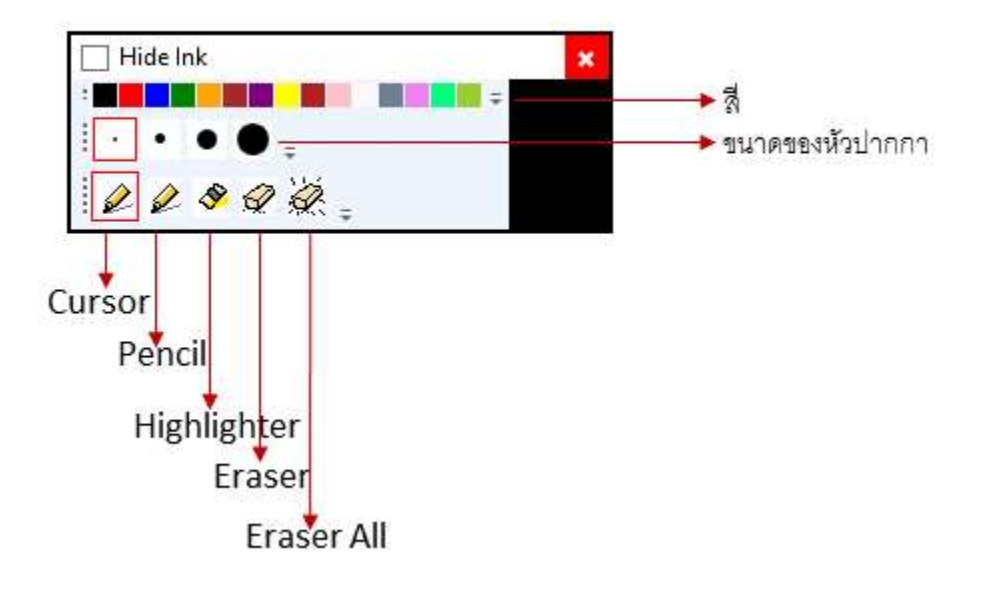

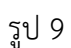

2.2. สามารถวาด เขียน เน้นคำ หรือแสดงหมายเหตุต่างๆ รวมทั้งสามารถลบได้ โดยเมื่อเขียนบน tablet ผลของ การเขียนจะไปซ้อนทับการแสดงผลบนหน้าจอคอมพิวเตอร์ โดยไม่มีผลกับไฟล์ที่เรียกใช้งาน

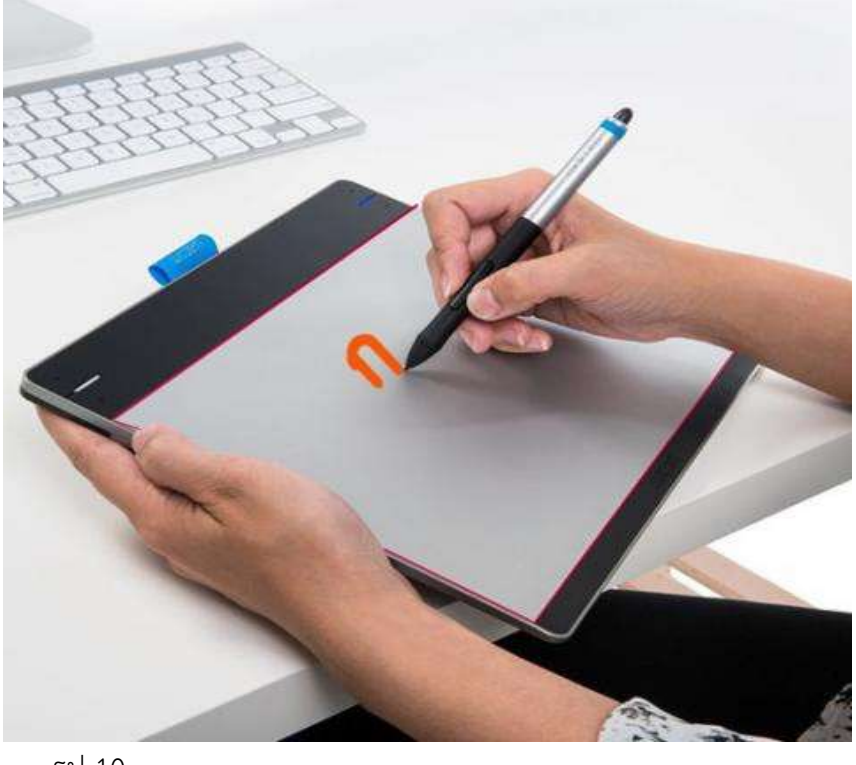

2.3. สามารถเขียนบน desktop หรือบนเว็บไซต์ และโปรแกรมต่างๆ ได้ เช่น เมื่อเปิด โปรแกรม PowerPoint สามารถเขียน หรือ ทำไฮไลท์ลงไปบน slide ได้เลย โดยโปรแกรม epic จะแสดงผลในลักษณะซ้อนทับการ แสดงผลบนหน้าจอปกติ(เมื่อเรา save งานส่วนที่เขียนจะไม่ save ไปด้วย)

2.4 สามารถเลือกขนาดหัวปากกาและ สีต่างๆ ได้

2.5 สามารถทำงานแทนเมาส์ได้ ใช้เป็นปากกาได้ ไฮไลท์ได้ ลบได้

2.6 หากต้องการกลับไปใช้เมาส์ให้นำปากกาคลิกที่ปุ่ม Cursor ของโปรแกรม epic 1 ครั้ง ก็สามารถใช้เมาส์ได้เป็น ปกติ

2.7 ในโปรแกรม PowerPoint เองจะมีโหมดการเขียนบน slide เช่นกัน ผู้ใช้สามารถเลือกใช้งานได้โดยที่ไม่ต้อง ใช้งานผ่านโปรแกรม epic